# Running a multi-session Teams event by combining multiple Single Session Teams

This document was originally written to demonstrate how to run the State (Country) Teams or GNOT Club Qualifying Events using the Single Session Teams (SST) facility in Compscore2/3 (i.e. using New England Relay or American Whist movements for each session, then combining 2 or more such sessions into round robins of longer matches). Obviously the same approach can also be used for other Teams events, although the masterpoint weightings at the end will be different to what is shown below, based on the event.

Note 1: Please make sure you have the latest Compscore2 program. See Appendix A. Compscore3 has a built-in function that will automatically check for updates and prompts users to update if necessary. It's good practice to keep the software up-to-date if possible.

Note 2: All teams will need to play all the sessions and will have the same team number throughout. The organiser should either make sure all players can play all the sessions, or else permit substitutes and/or 5/6-person teams if this is not possible.

#### Compscore2

1. Set up individual SSTs as normal (an instruction of how to set up can be found here: https://www.nswba.com.au/handbook/index.asp?F=templates) except choose "None" for Masterpoints. After the last session, all results are ready to be combined. In Compscore2, go to Processes -> New Consolidated Event, and click on "Multi – Teams" (see Figure 1).

Compscore 2W7 (CCLCBC.mdb) - Program Build Date: 27-May-22 - Ronnie Ng (AU)

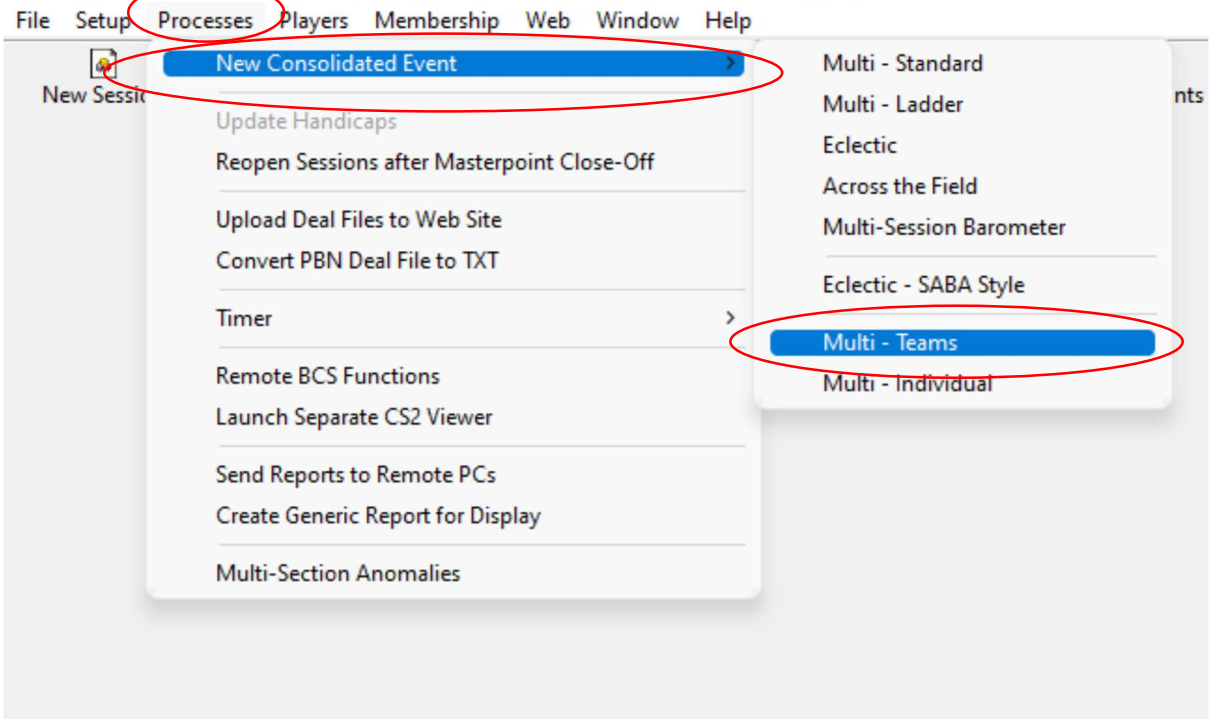

Figure 1: Combine session results in CS2

2. A new window pops up (see Figure 2). Fill in the Event name first and click on the "Add" button to select all the relevant sessions. The rest of the options are explained in the following steps.

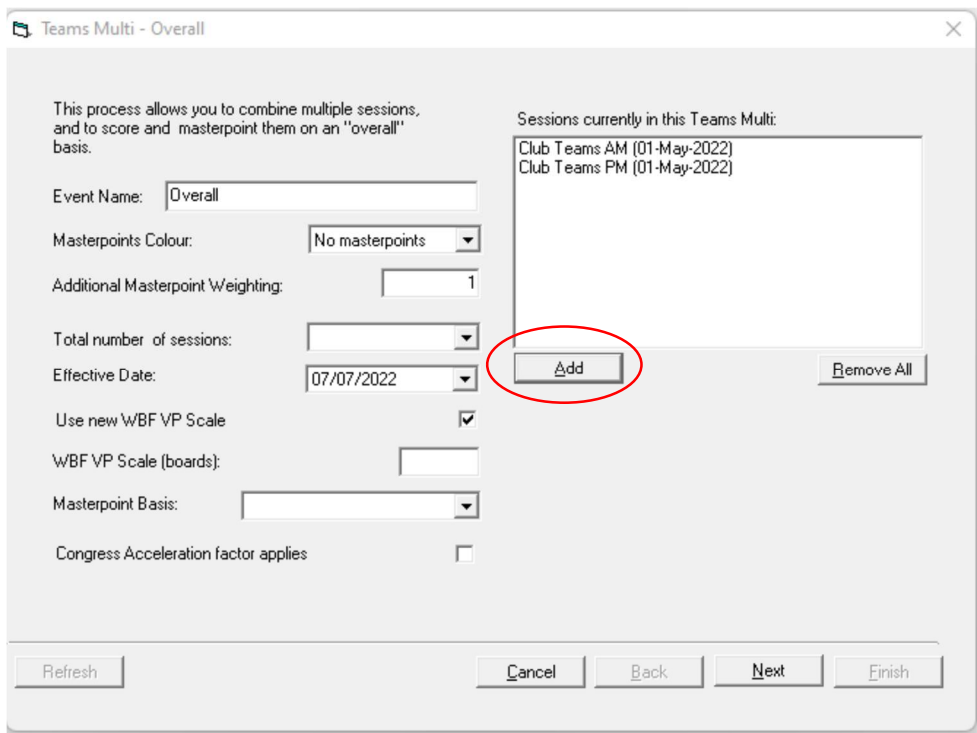

Figure 2: Create a Multi-session teams event in CS2

- 3. Masterpoint Colour and Additional Masterpoint Weighting:
	- a. If you're running the Country Teams, click on "Red (2.5)" in the dropdown list and enter "2" for the additional weighting since it is a state event.
	- b. If you're running the GNOT, click on "Gold (5.0)" in the dropdown list and leave the additional weighting as "1".
	- c. Consult the Masterpoint Manual or your club masterpoint secretary for all other events.
- 4. Total number of sessions: click on the number of sessions in the dropdown list. It should be equal to the number of sessions that the club ran for the event.
- 5. Make sure the "Use new WBF VP Scale" is ticked.
- 6. Type in the total number of boards a team has played against an opposing team over the sessions in the "WBF VP Scale (boards)" box. For example,
	- a. Three sessions of 7-table American Whist movement (6 rounds of 5 boards). The total number of boards are 5 boards per session over 3 sessions, i.e. 5x3 = 15.
	- b. Two sessions of 8-table New England Relay movement (7 rounds of 4 boards). The total number of boards are 4 boards per session over 2 sessions, i.e. 4x2 = 8.
- 7. Choose "Wins and Outrights" in the dropdown list for Masterpoint Basis.
- 8. Make sure the "Congress Acceleration factor applies" is not ticked.
- 9. After checking all the parameters, click on the "Next" button at the bottom right of the window.

10. In the next window (see Figure 3), check that the players are correctly allocated to their teams. Click Next.

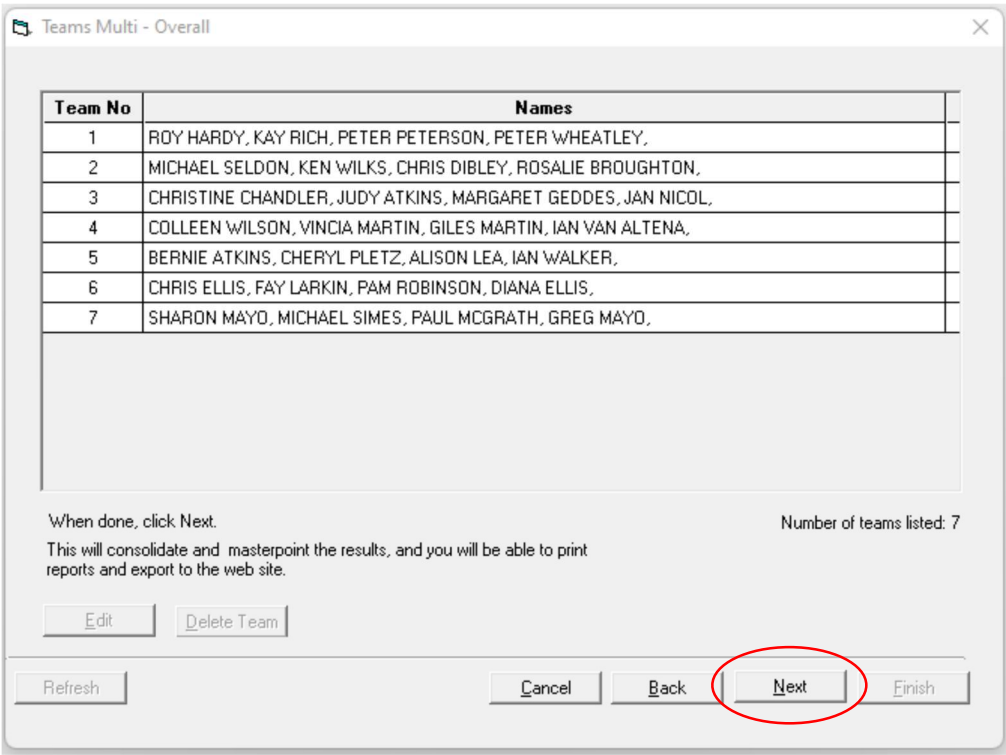

Figure 3: Team members in CS2

11. In the next window (see Figure 4), first click on the "?" button so Compscore2 can work out the masterpoints per win. However, type "0" next to the Masterpoints for  $1<sup>st</sup>$  place if the event is the State (Country) Teams or GNOT club qualifier since club qualifying events do not award outright awards. Click "Next".

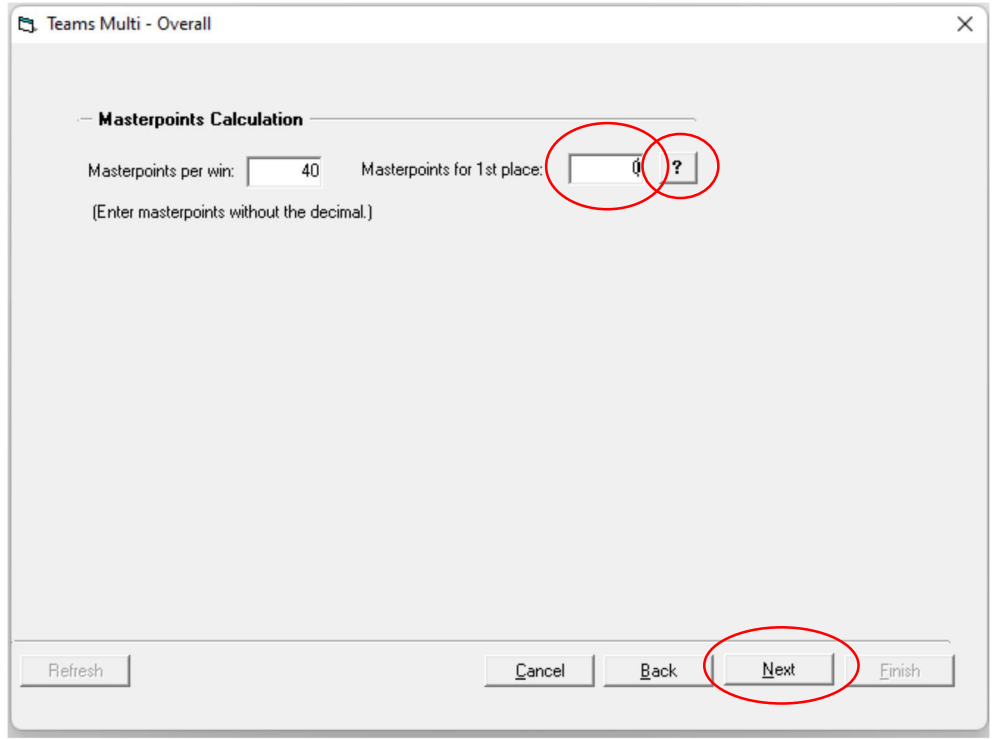

Figure 4: Masterpoints in CS2

12. In the last window (see Figure 5), you can now click on "Print" and "Web Export" to print the results and upload results to the club website respectively. Click "Finish" to close the window.

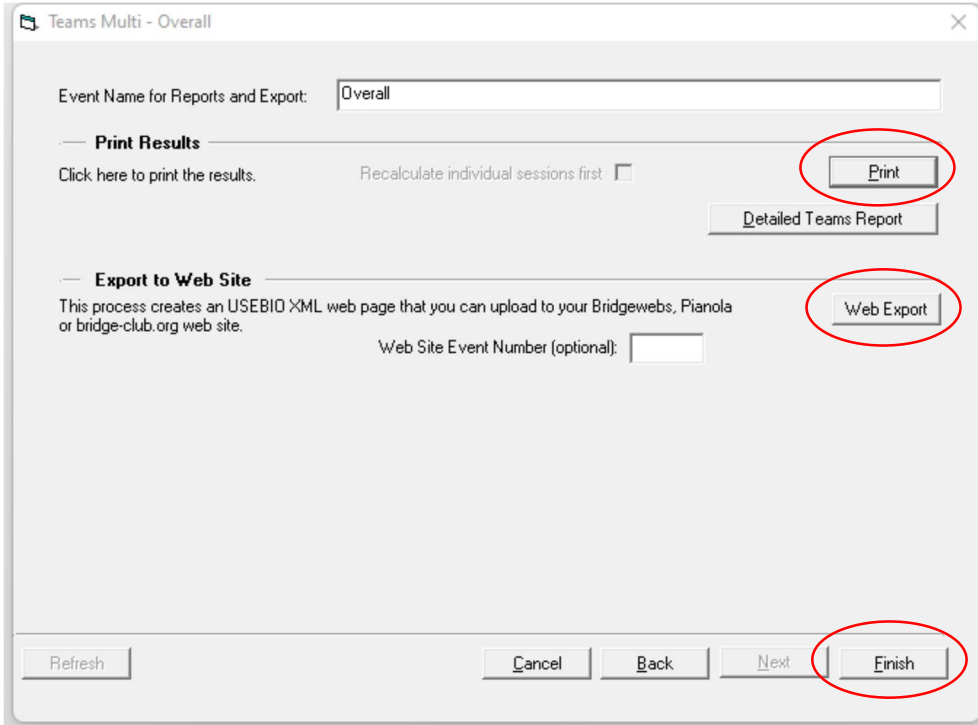

Figure 5: Finalise the multi-session teams in CS2

13. Generate the masterpoint file for this multi-session team using the same procedures as any club duplicate pairs session.

## Compscore3

1. Set up individual SSTs as normal (an instruction of how to set up can be found here: https://www.nswba.com.au/handbook/index.asp?F=templates) except choose "None" for Masterpoints. After the last session, all results are ready to be combined. In Compscore3, click New -> select Multi Teams, and click on "New Multi" (see Figure 6).

|                   |                                       |           |                                                                                   |                          |                                            | Comspcore3 - Build 4-Jul-22 (using Database:C:\Compscore2\CompScore2.mdb) |                    |      |
|-------------------|---------------------------------------|-----------|-----------------------------------------------------------------------------------|--------------------------|--------------------------------------------|---------------------------------------------------------------------------|--------------------|------|
| File <sub>—</sub> | Setup                                 | Processes | Players                                                                           | Membership               | Web                                        | Help                                                                      |                    |      |
|                   | <b>New</b>                            | Open      |                                                                                   | Upload                   | Players                                    | $\cdots$<br>Masterpoints                                                  | D<br><b>Viewer</b> | Repo |
|                   | <b>Post New Session / Event</b>       |           |                                                                                   |                          |                                            |                                                                           |                    |      |
|                   | <b>Create a New Bridge Session</b>    |           |                                                                                   |                          |                                            |                                                                           |                    |      |
|                   |                                       |           | Click here to create a Mitchell, Howell/Onewin or<br>Single Session teams session |                          | <b>New Session</b>                         |                                                                           |                    |      |
|                   | <b>Create a Consolidation (Multi)</b> |           |                                                                                   |                          |                                            |                                                                           |                    |      |
|                   |                                       |           | Multi Ladder<br>Barometer                                                         | <b>Traditional Multi</b> | Across-the-Field<br>Edectic<br>Multi Teams |                                                                           | <b>New Multi</b>   |      |

Figure 6: Combine session results in CS3

2. A new window pops up (see Figure 7). Fill in the Event name first and click on the "Add" button to select all the relevant sessions. The remaining options are explained in the following steps.

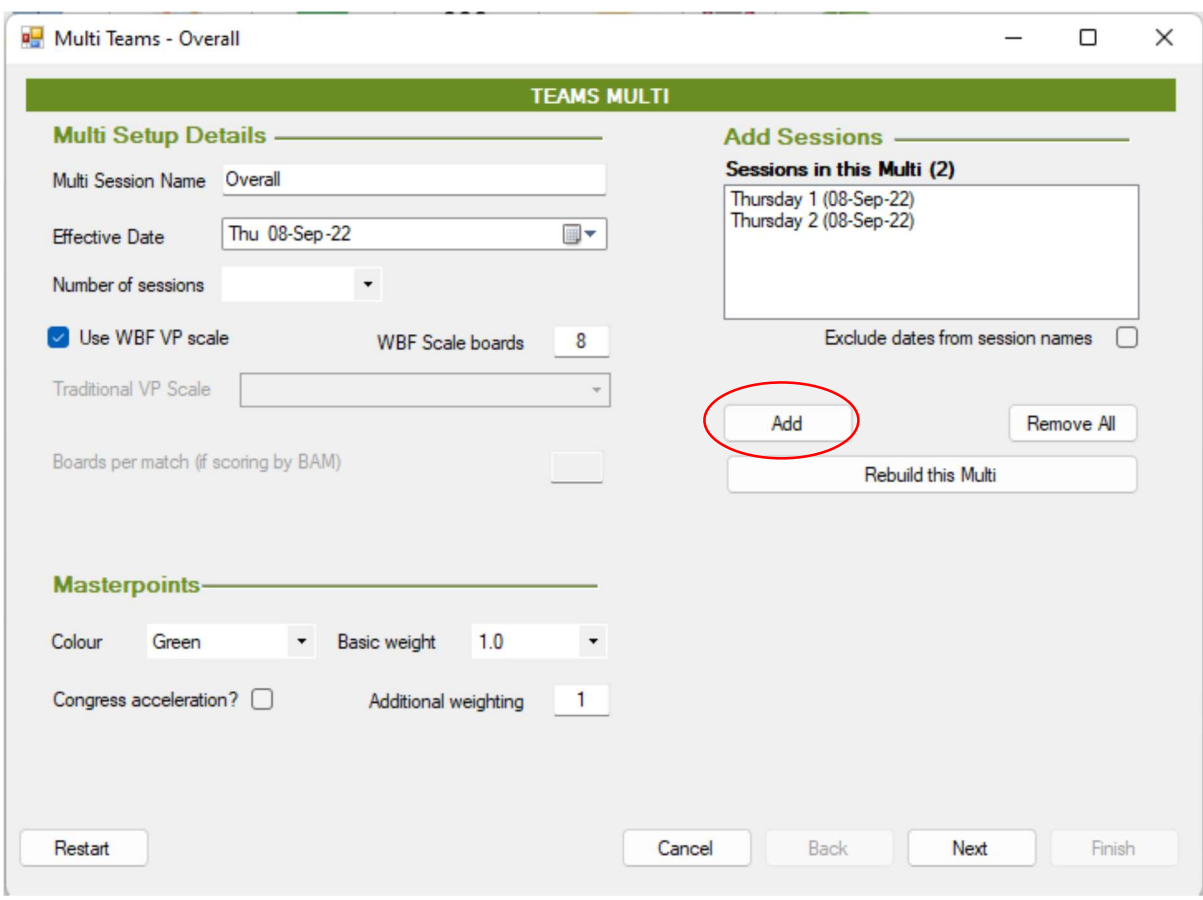

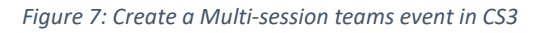

- 3. Number of sessions: click on the number of sessions in the dropdown list. It should be equal to the number of sessions that the club ran for the event.
- 4. Make sure the "Use WBF VP scale" is ticked.
- 5. Type in the total number of boards a team has played against an opposing team over the sessions in the "WBF Scale boards". For example,
	- a. Three sessions of 7-table American Whist movement (6 rounds of 5 boards). The total number of boards are 5 boards per session over 3 sessions, i.e. 5x3 = 15.
	- b. Two sessions of 8-table New England Relay movement (7 rounds of 4 boards). The total number of boards are 4 boards per session over 2 sessions, i.e. 4x2 = 8.
- 6. Masterpoints:
	- a. If you're running the Country Teams, click on "Red" in the Colour dropdown list. Make sure the Basic weight is 2.5 and enter "2" for the additional weighting since it is a state event.
	- b. If you're running the GNOT, click on "Gold" in the Colour dropdown list and leave the additional weighting as "1". Make sure the Basic weight is 5.0.
	- c. Consult the Masterpoint Manual or your club masterpoint secretary for all other events
- 7. Make sure the "Congress Acceleration factor applies" is not ticked.
- 8. After checking all the parameters, click on the "Next" button at the bottom right of the window.
- 9. In the next window (see Figure 8), check that the players are correctly allocated to their teams. Click Next.

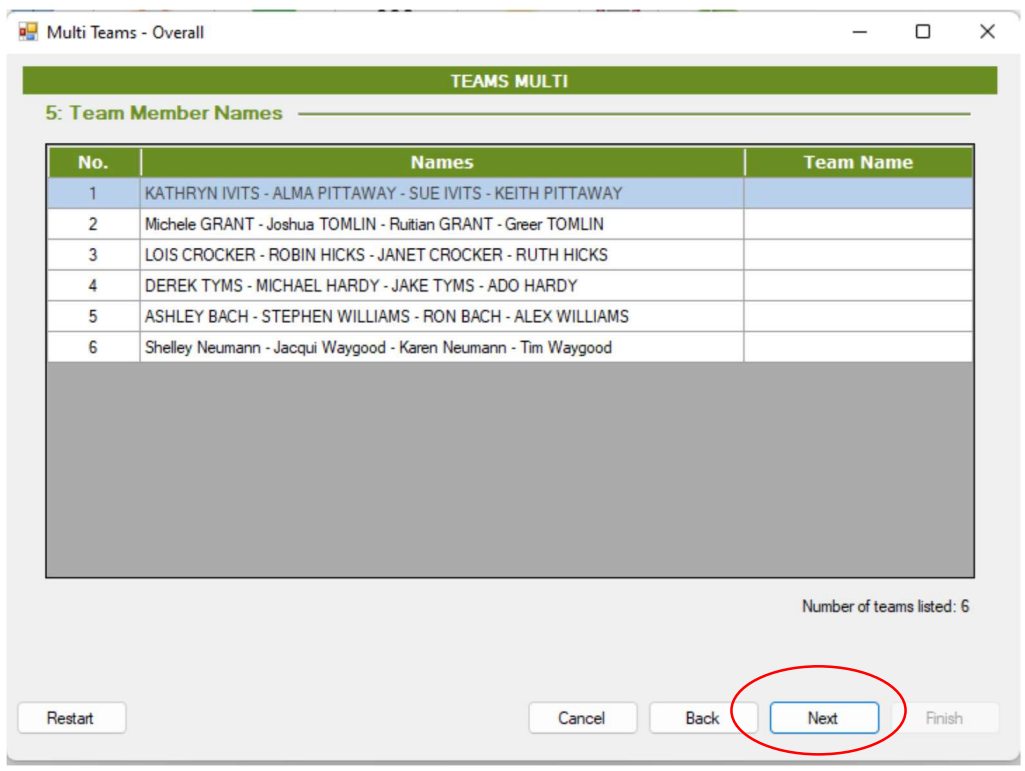

Figure 8: Team members in CS3

10. In the next window (see Figure 9), first choose "Wins and Outrights" in the dropdown list for Masterpoint Basis. Click on the "?" button next so Compscore3 can work out the masterpoints per win. However, type "0" next to the "Points for first place (no decimals point) if the event is the State (Country) Teams or GNOT club qualifier since club qualifying events do not award outright awards. Click "Next".

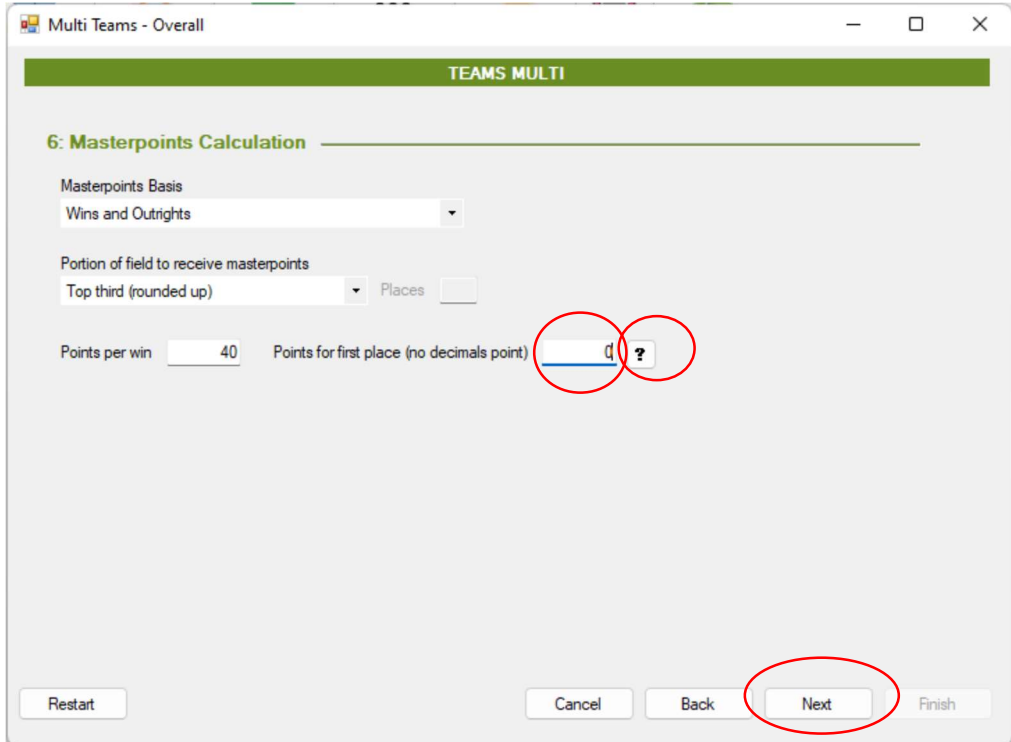

Figure 9: Masterpoints in CS3

11. In the last window (see Figure 10), you can now click on "Results" and "Web Export" to print the results and upload results to the club website respectively. Click "Finish" to close the window.

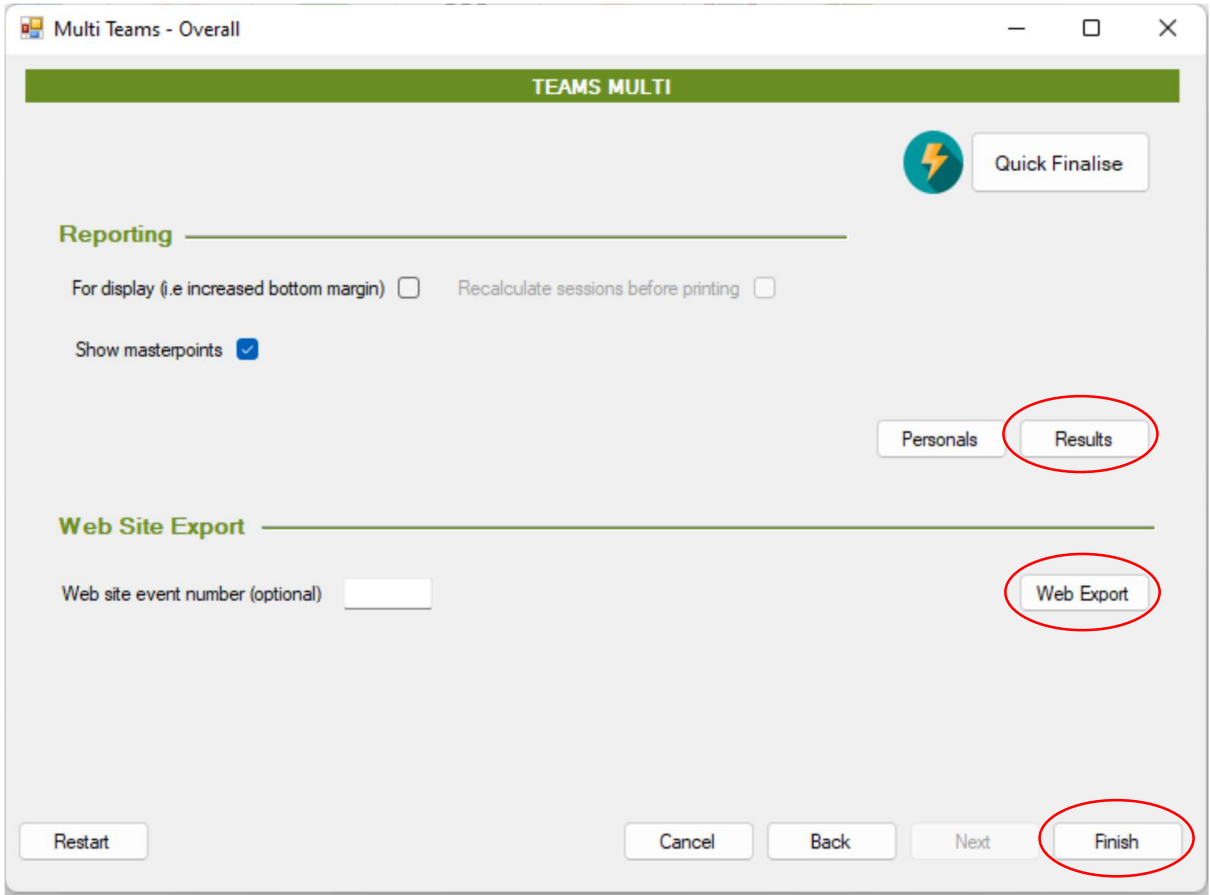

Figure 10: Finalise the multi-session teams in CS3

12. Generate the masterpoint file for this multi-session team using the same procedures as any club duplicate pairs session.

## Acknowledgement

The author of this document, Ronnie Ng, would like to thank Ken Wilks and Jeff Carberry for their suggestions and ideas, and Rakesh Kumar for editing and proof-reading the document.

September, 2022

#### Appendix A

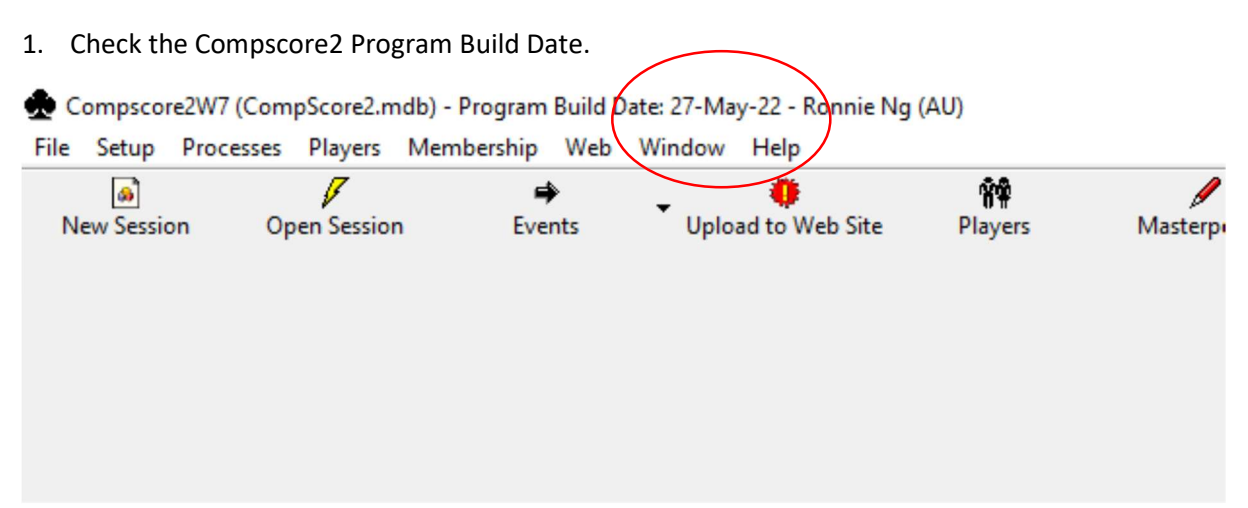

2. Go to Window, and click on "Compscore2 Program Update Page".

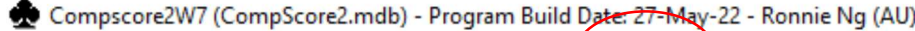

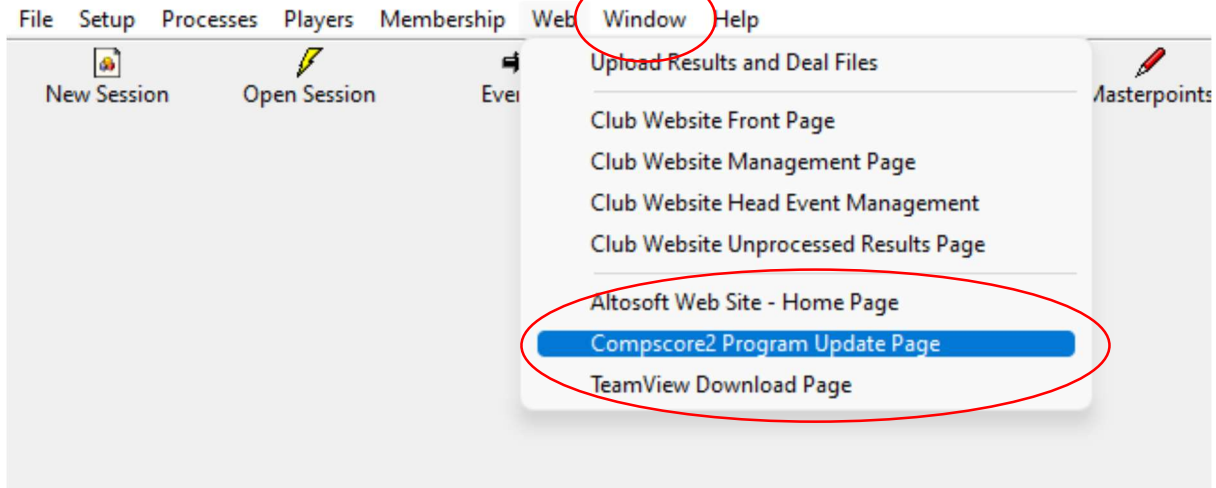

3. On the web browser window that has popped up, check on the date of the latest build. Both dates should not differ by more than two days. If they do, please read Appendix B.

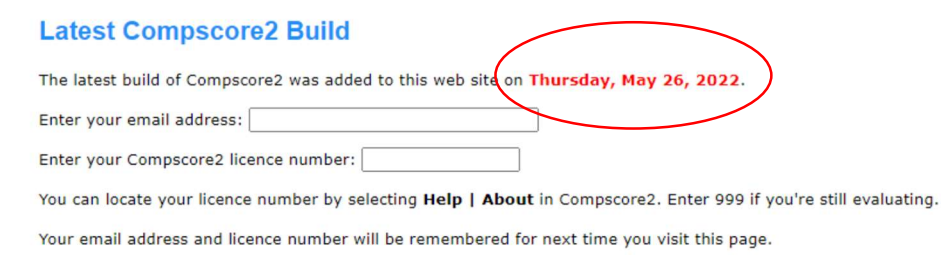

**Get Latest Build** 

(Note - this is executable program only, for use by current users of Compscore2. The full program is available as an evaluation here.)

#### Appendix B

1. Go to File and click on "Download Latest Program".

Compscore2W7 (CompScore2.mdb) - Program Build Date: 27-May-22 - Ronnie Ng (AU)

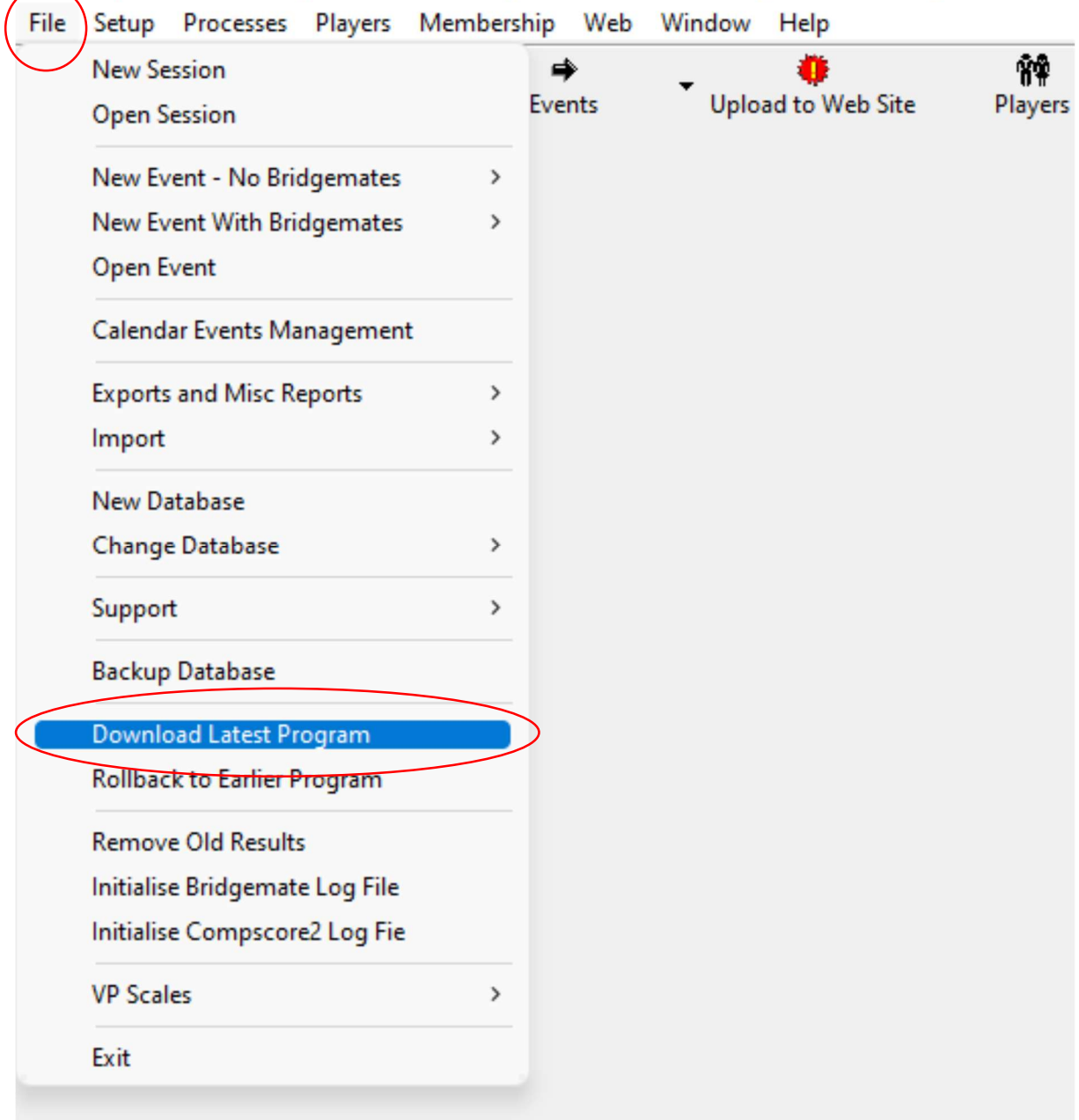

2. Make sure Compscore2 is properly closed by clicking on the appropriate buttons in the prompt boxes (there can be several of them).

3. On the web browser window that has popped up, your email address and Compscore2 licence number should already be pre-filled. Click on the "Get Latest Build" to download the executable file, and run it after the download is completed to install the update.

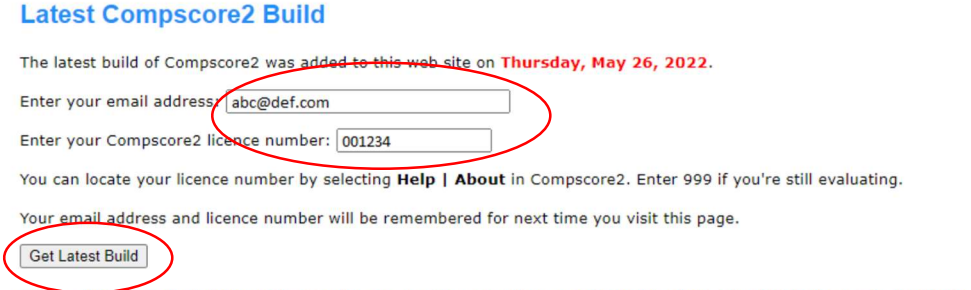

(Note - this is executable program only, for use by current users of Compscore2. The full program is available as an evaluation here.)

4. After the installation is completed, open Compscore2 and check the Build Date again to make sure the latest build is properly installed.